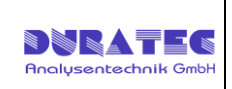

# **Bedienungsanleitung Liquid Station PS-C280 / PS-C560**

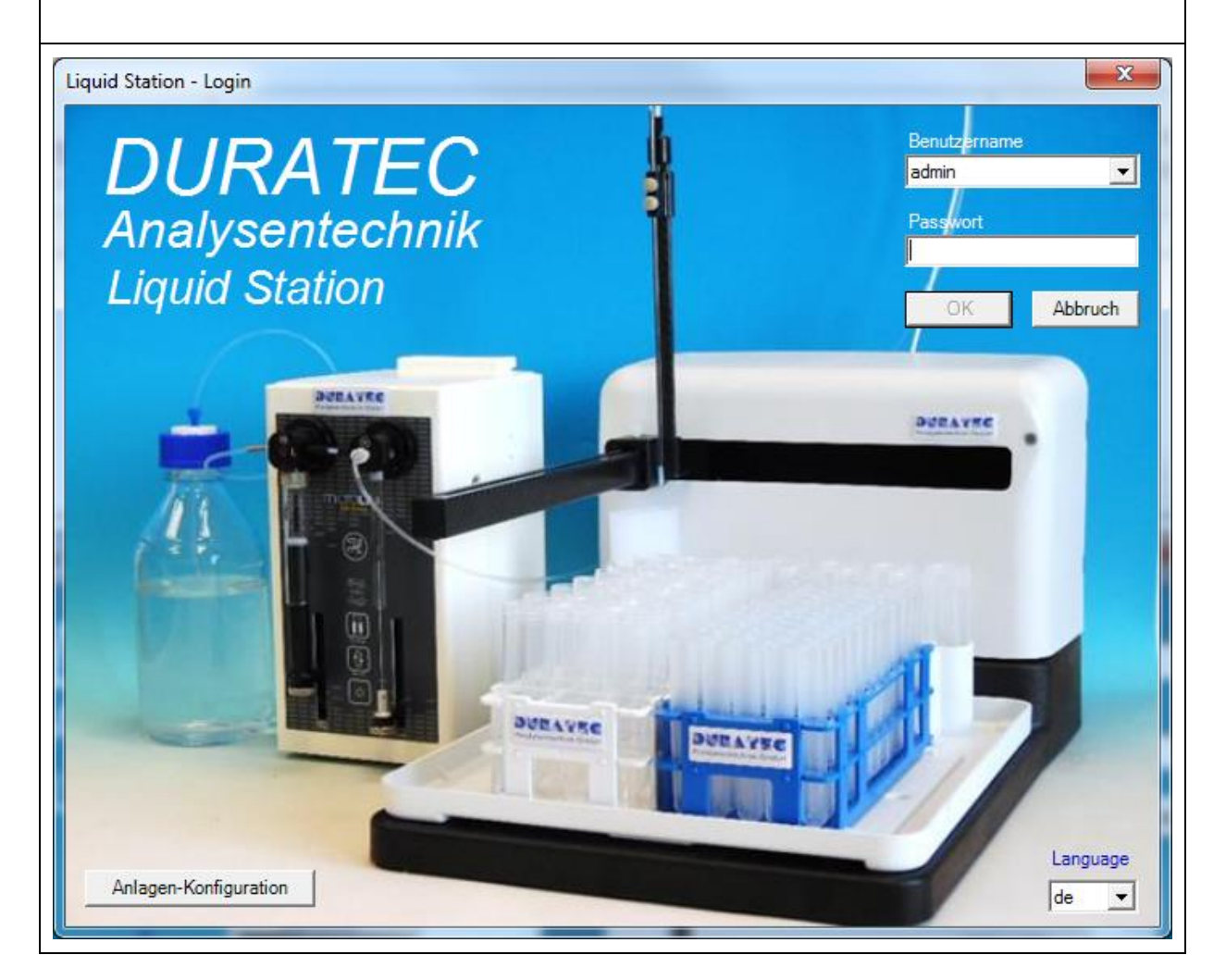

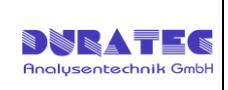

# Inhaltsverzeichnis

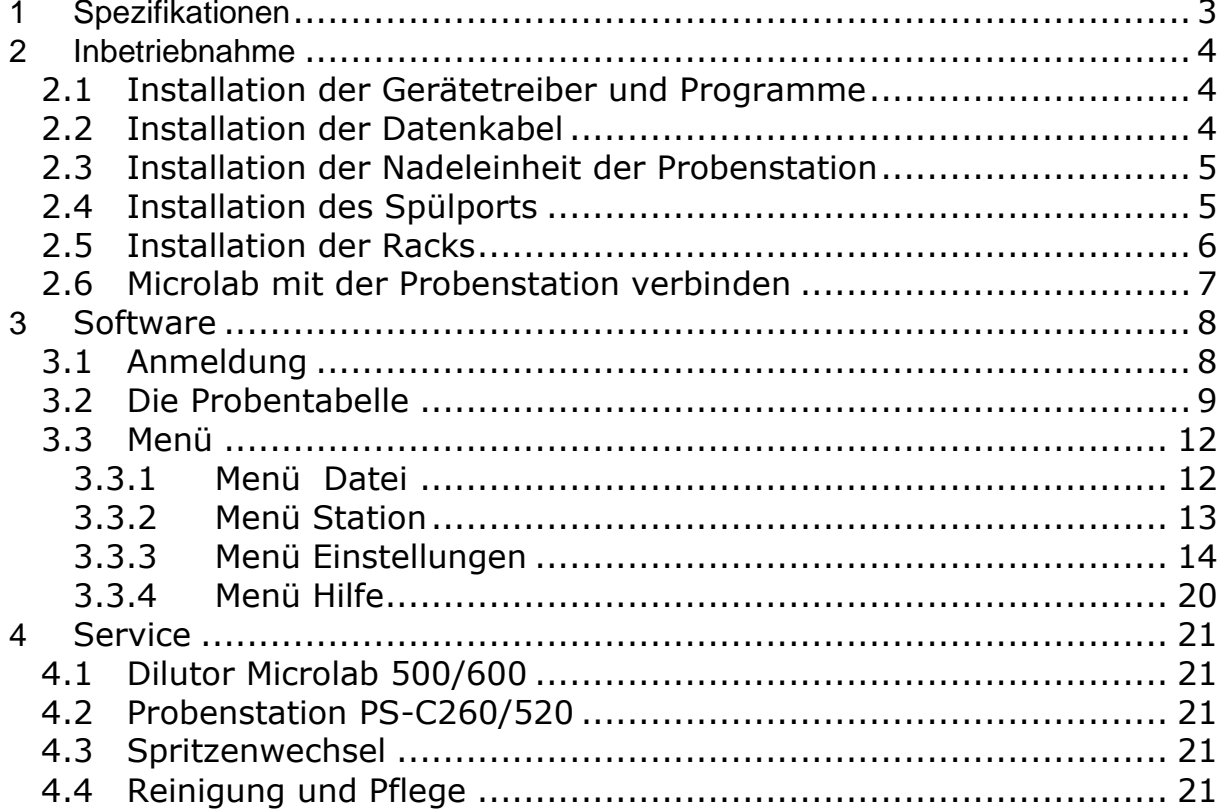

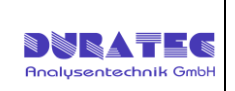

# <span id="page-2-0"></span>**1 Spezifikationen**

Artikel: **810923**

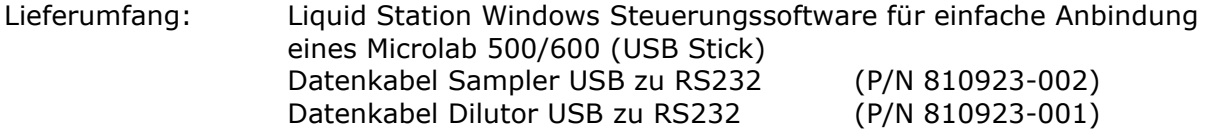

Voraussetzungen: Windows 7 und höher, 2GB RAM, dotNet 4.5

Artikel: **810924**

Lieferumfang : Probenstation PSC-280 mit 2 Rackpositionen Spülport Probennadel Carbon/ PTFE ID 0,8mm (P/N 810923-004) Probenschleife FEP ca. 7,5ml (P/N 810923-007)

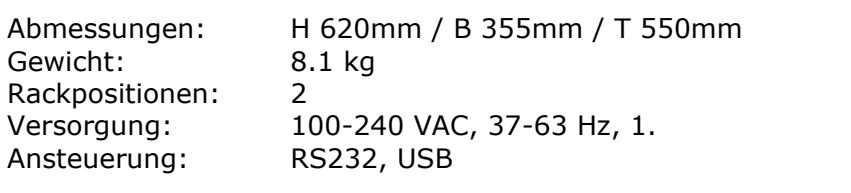

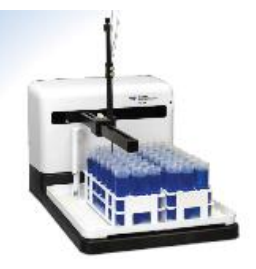

Artikel: **810925**

Lieferumfang: Probenstation PSC-560 mit 4 Rackpositionen Spülport Probennadel Carbon/ PTFE ID 0,8mm (P/N 810923-004) Probenschleife FEP ca. 7,5ml (P/N 810923-007)

Abmessungen: H 620mm / B 580mm / T 550mm Gewicht: 11.7 kg Rackpositionen: 4 Versorgung: 100-240 VAC, 37-63 Hz, 1.9 Ansteuerung: RS232, USB

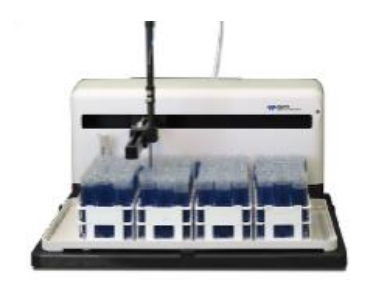

 $\mathbf{r}$ 

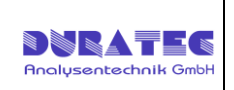

# <span id="page-3-0"></span>**2 Inbetriebnahme**

### <span id="page-3-1"></span>*2.1 Installation der Gerätetreiber und Programme*

Mit der Anlage wurde ein USB-Stick ausgeliefert, der die benötigte Setup-Datei enthält. Zur Installation folgende Programme starten:

- Setup.exe
	- o Installiert bei Bedarf den Schnittstellentreiber von FTDI
	- o installiert die Software Liquid Station

Nach der Installation finden Sie eine Verknüpfung "Liquid Station" auf Ihrem Desktop, als auch im Startmenü.

### <span id="page-3-2"></span>*2.2 Installation der Datenkabel*

- Spritzenantriebe / Verdünner
	- o Werden mit Hilfe des mitgelieferten USB-RS232-Adapterkabels angeschlossen. Verwenden Sie das Kabel mit dem Label "Dilutor" und verbinden Sie einen freien USB-Port Ihres Rechners mit dem Dilutor.

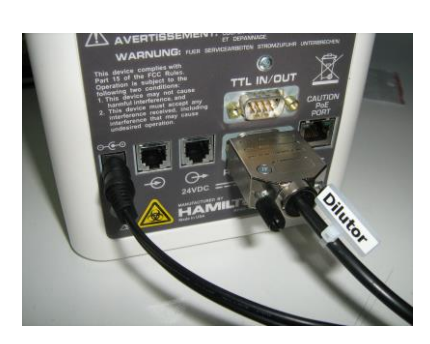

Microlab 600 Microlab 500

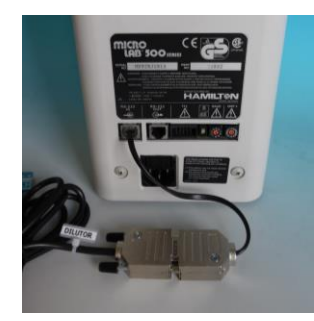

- Die Probenstation (PS-C280 / PS-C560)
	- o Wird mit Hilfe der mitgelieferten USB-RS232-Adapterkabel angeschlossen. Verwenden Sie das Kabel mit dem Label "Sampler" und verbinden Sie einen freien USB-Port Ihres Rechners und den Anschluss "COM1" der Probenstation.

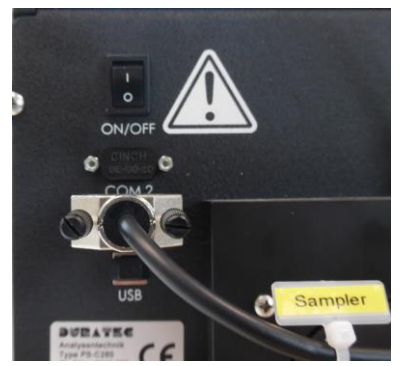

### **ACHTUNG!**

**Die USB-RS232-Adapterkabel sind keine gewöhnlichen USB-RS232-Adapter. Die Software funktioniert ausschließlich mit diesen Kabeln. Die Kabel sind den Geräten zugeordnet und dürfen nicht vertauscht werden.**

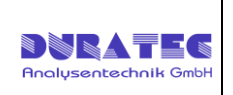

## <span id="page-4-0"></span>*2.3 Installation der Nadeleinheit der Probenstation*

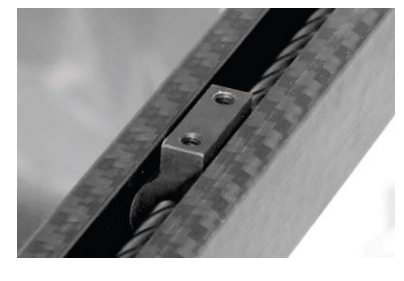

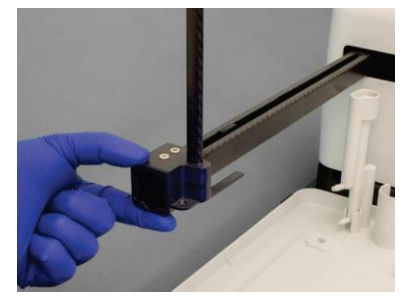

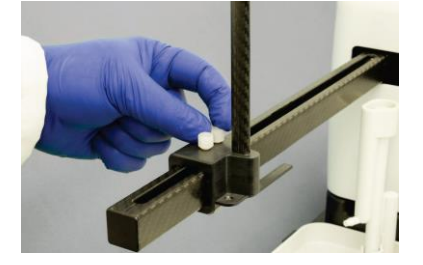

Die Probennadeleinheit auf den Arm bis zum Schlitten schieben und mit den zwei Schrauben befestigen.

### <span id="page-4-1"></span>*2.4 Installation des Spülports*

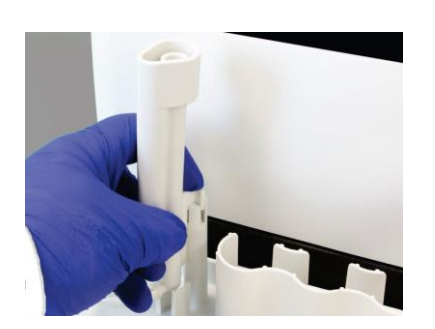

Den Spülport vorne links am Sampler einrasten. Abfallschlauch in Abfallgefäß hängen. Das Abfallgefäß muss tiefer als der Sampler stehen, der Schlauch darf nicht "bergauf" geführt werden.

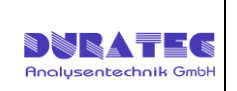

### <span id="page-5-0"></span>*2.5 Installation der Racks*

Der Racks werden einfach in die Wanne des Probengebers eingesetzt. Achten Sie darauf, dass die Einrastwinkel auf der Bodenplatte des Racks richtig in den entsprechenden Kanälen der Bodenwanne des Samplers sitzen, nur dann ist eine korrekte Positionierung der Probennadel möglich.

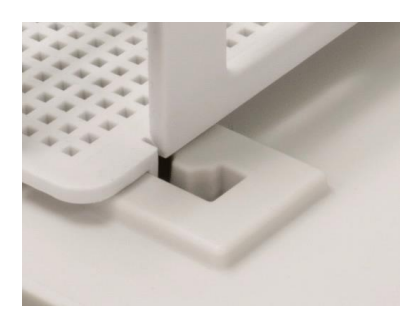

Die Bezeichnung der Racks ist von links nach rechts R1, R2, R3, R4. Die Bezeichnungen der Vials auf den Racks ist wie folgt: (A1 ist hinten links) A1 B1 ...

A2 B2 ... ... ... ...

Die komplette Bezeichnung eines jeden Vials ergibt sich aus Racknamen , Bindestrich und Vialnamen, also z.B.: R1-A1 , R2-B3 , ...

#### **Racktypen**

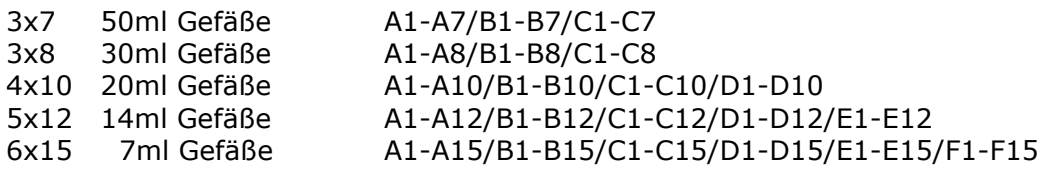

### **PS-C560**

### **S1 S2 S3 S4 S5 S6 S7 S8 S9 S10**

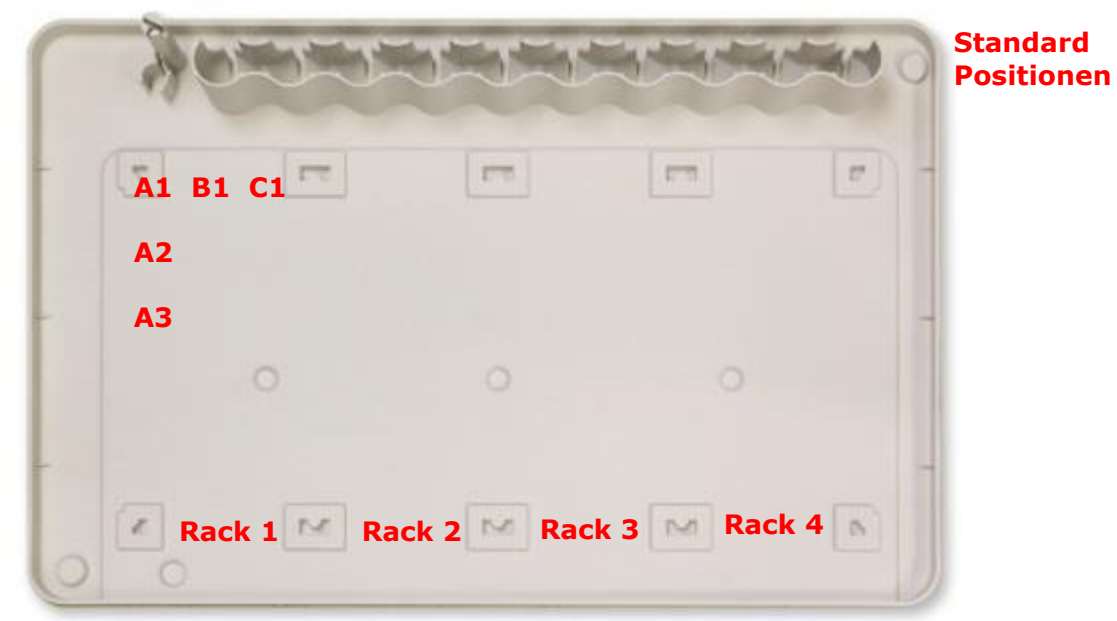

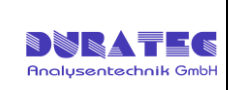

### **PS-C280**

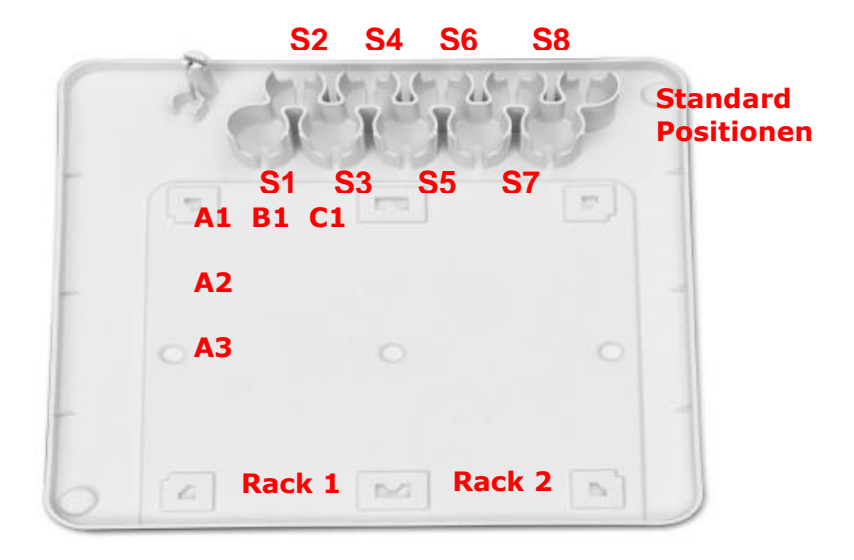

### <span id="page-6-0"></span>*2.6 Microlab mit der Probenstation verbinden*

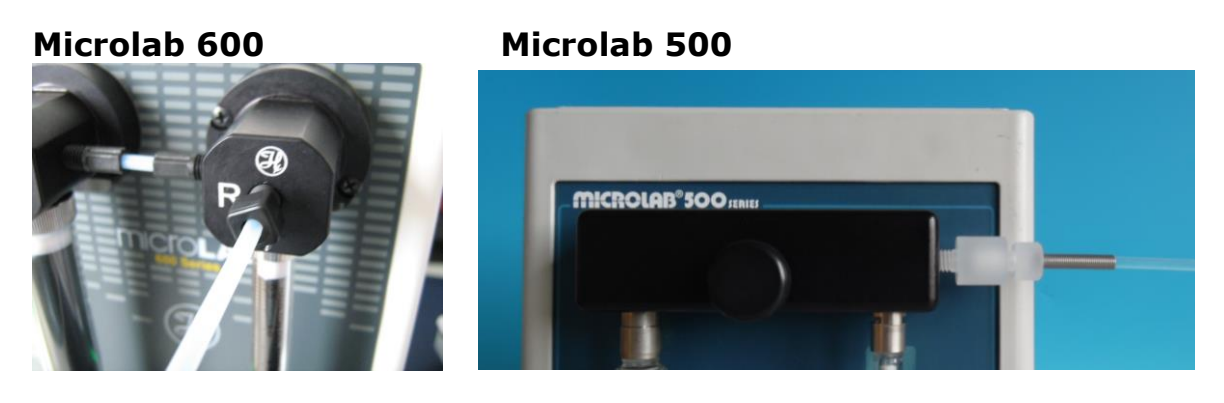

Den Schlauch zur Probennadel des Samplers am rechten Ventil des ML600 bzw. rechte Seite des Microlab 500 Ventilblocks anschließen. (Abbildung Schlauchanschlüsse nur ähnlich, können je nach System variieren) Bitte beachten Sie, dass der Probenschlauch ¼-28 UNF Anschlüsse hat. Bei den Microlab 500 Systemen muss zum Anschluss des Schlauches ein Adapter (P/N P-694) von ¼-28 UNF auf M6 verwendet werden.

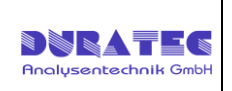

# <span id="page-7-0"></span>**3 Software**

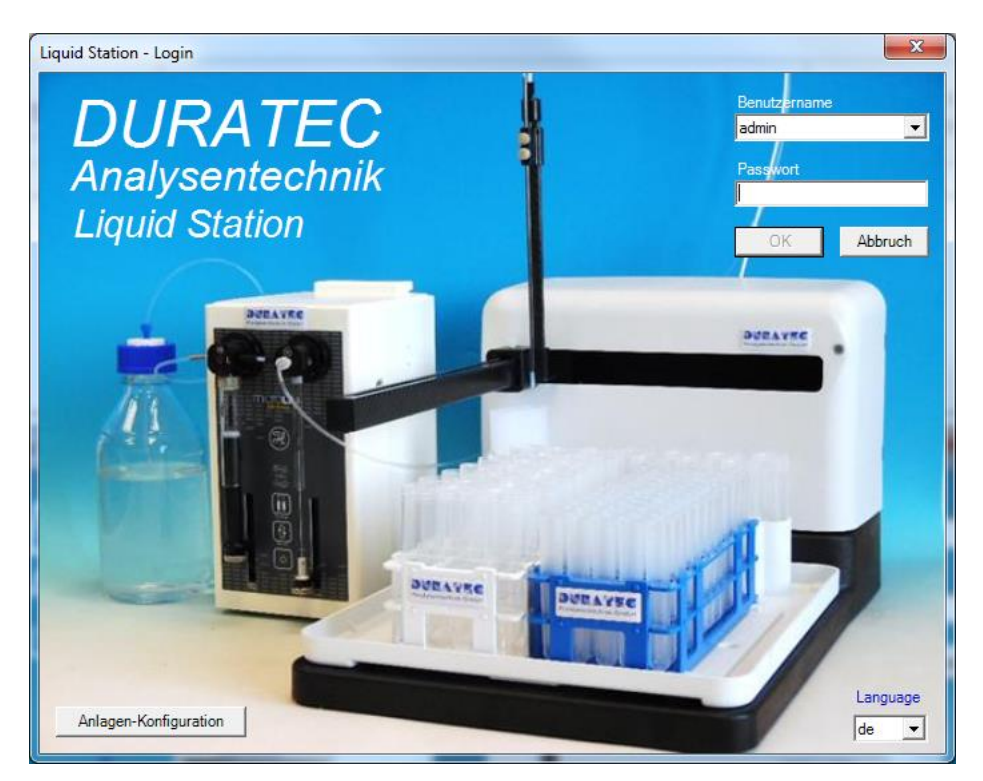

## <span id="page-7-1"></span>*3.1 Anlagen-Konfiguration*

Bevor Sie sich erstmalig in die Software einloggen, wählen Sie zuerst Ihre Anlagenkonfiguration aus. Bei den Hamilton Microlab sind die nur die folgenden 2- Spritzen System implementiert:

### Microlab 500: Modelle 530/531

Microlab 600: Modelle 615/625/635 (Fluidische Verschlauchung gemäß ML625-DIL erforderlich)

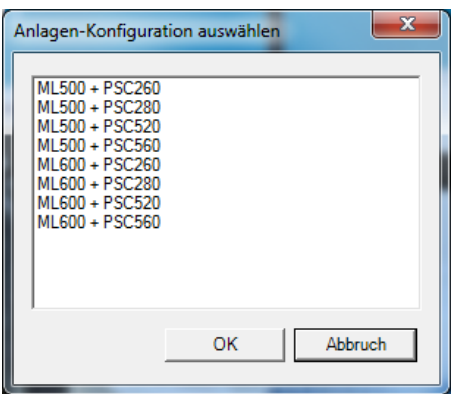

Die gewählte Konfiguation ist nun bei jedem weiteren Programmstart voreingestellt.

# *3.2 Anmeldung*

Beim ersten Start ist nur ein Benutzer "admin" angelegt, welcher kein Passwort benötigt. Sie können also direkt durch Click auf "OK" das eigentliche Programm starten. Rechts unten kann die Sprache ausgewählt werden. Es stehen Deutsch und Englisch zur Verfügung.

Nach dem ersten Start sollte zunächst im Menü [**Einstellungen**/**Station**] die verwendete Hardware eingestellt werden.

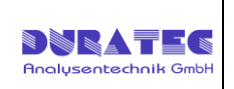

# <span id="page-8-0"></span>*3.3 Die Probentabelle*

Anschließend erscheint folgendes Fenster:

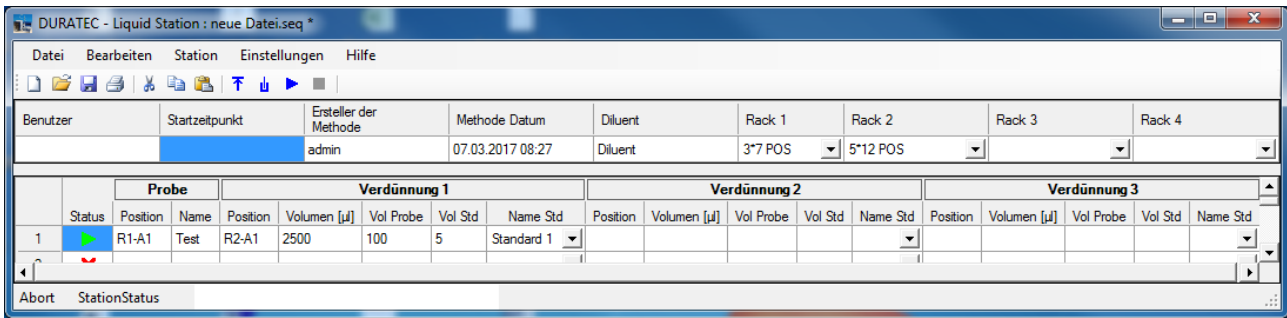

In der Probentabelle können Sie Verdünnungsequenzen anlegen, starten, speichern und laden. Das heißt nach einer einmaligen Anlage einer "standard" Verdünnungssequenz, kann diese immer wieder aufgerufen und ausgeführt werden.

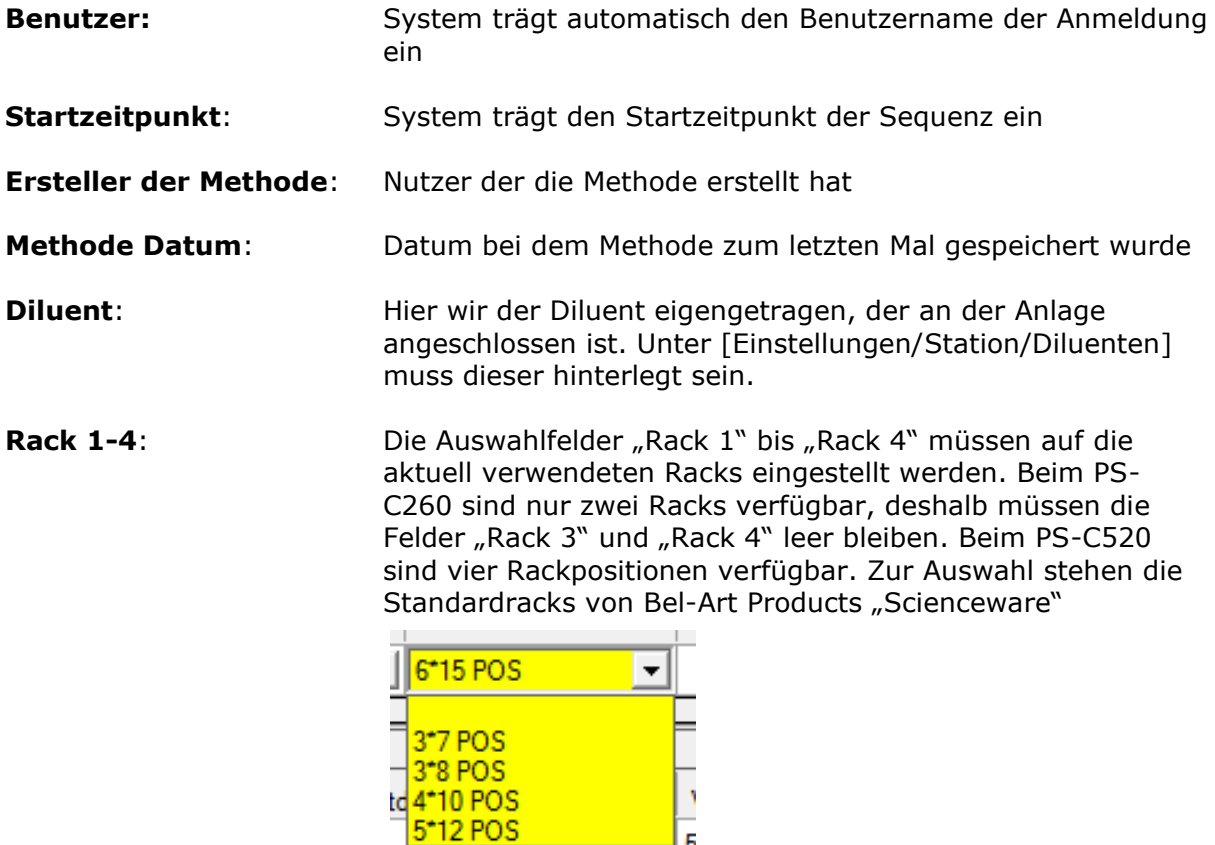

 $-6$ <sup>+15</sup> POS

Weitere Racks können auf Anfrage implementiert werden.

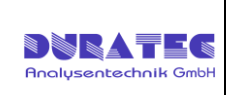

### **Status**

Der Anwender kann durch Click auf das Symbol den Zustand zu "Skip", "Go" oder "Express" wechseln.

Die Symbole "Error", "Running" und "Done" werden durch die Software gesetzt. Durch Click in den Spaltenkopf können alle Symbole auf einmal geändert werden.

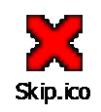

Die Zeile soll nicht bearbeitet werden (User)

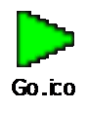

Die Zeile soll bearbeitet werden (User)

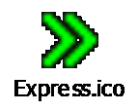

Die Zeile soll bevorzugt bearbeitet werden (User)

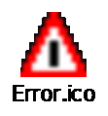

Die Zeile ist fehlerhaft (System)

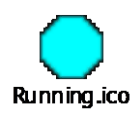

Die Zeile ist in Bearbeitung (System)

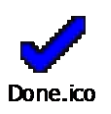

Die Zeile ist fertig bearbeitet (System)

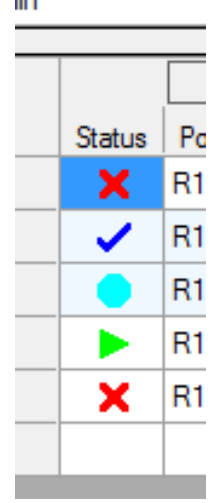

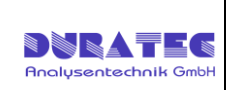

### **Probe**

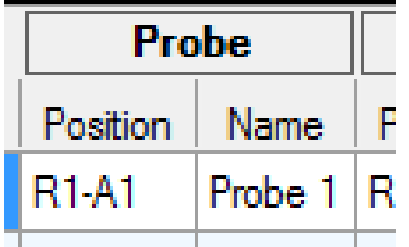

Es handelt sich hier um das Gefäß mit der unverdünnten Probe.

- **Position:** Position der Probe im Rack (z.B. R1-A1). Achten Sie hier unbedingt auf die richtige Schreibweise.
- **Name:** Name der Probe (kein Pflichtfeld reine Information)

### **Verdünnung (1-3)**

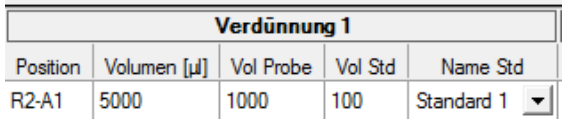

Es handelt sich hier um das Gefäß, in welches verdünnt wird. Die Probe wird aus der Position der Rubrik Probe aus der selben Zeile gezogen.

**Position:** Der Name des Vials, in das die Verdünnung dosiert werden soll

**Volumen** Das Gesamtvolumen der Verdünnung in µl

**Vol Probe** Der Anteil von Probe in einer von folgenden Schreibweisen:

- 100 absolutes Volumen in µl
- **■** 10% prozentuale Angabe
- 1:10 relatives Volumen bezogen auf das Gesamtvolumen
- 1+9 relatives Volumen bezogen auf das Gesamtvolumen
	- $\blacksquare$  1/10 wie 1:10

▪ **Vol Std** Der Anteil des Standards, Schreibweisen wie oben

**Name Std** Die Position des Standards: Standard 1 ... Standard 10

**Der rote Punkt zeigt an, dass im betreffenden Feld ein Fehler** vorliegt. Zur Anzeige eines Fehlerhinweises fahren Sie mit der Maus auf den roten Punkt.

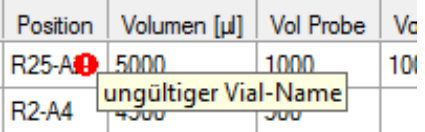

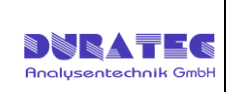

# <span id="page-11-0"></span>*3.4 Menü*

Ansicht Anwender **ohne** Administrator Rechte

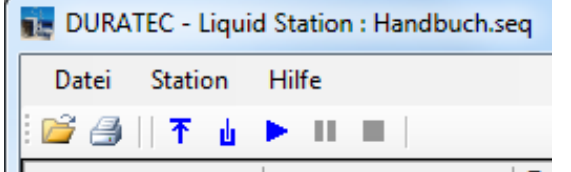

Ansicht Anwender **mit** Administrator Rechten

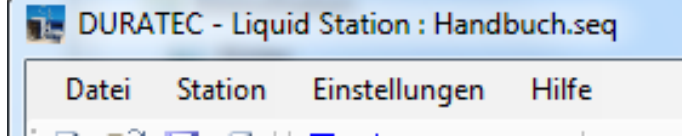

## <span id="page-11-1"></span>**3.4.1 Menü Datei**

Anwender **mit** Administrator Rechten Anwender **ohne** Administrator Rechten

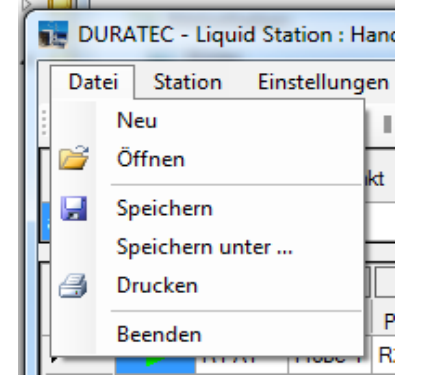

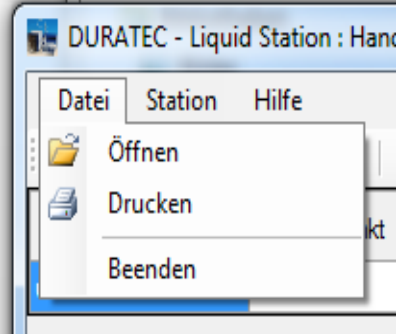

a la

**Neu:** anlegen einer neuen, leeren Probentabelle

**Öffnen:** öffnen einer bereits vorhandenen Probentabelle

**Speichern:** speichern der aktuellen Probentabelle

**Speichern unter:** speichern der aktuellen Probentabelle unter anderen Namen

**Drucken:** Öffnet eine Druckvorschau, über die der Ausdruck der Sequenz ermöglicht wird. Die Druckeinstellungen sind identisch zu denen des Internet-Explorers.

**Beenden:** beendet die Software

Die Befehle sind auch über die üblichen Icons erreichbar.

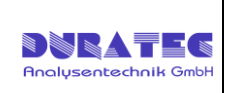

## <span id="page-12-0"></span>**3.4.2 Menü Station**

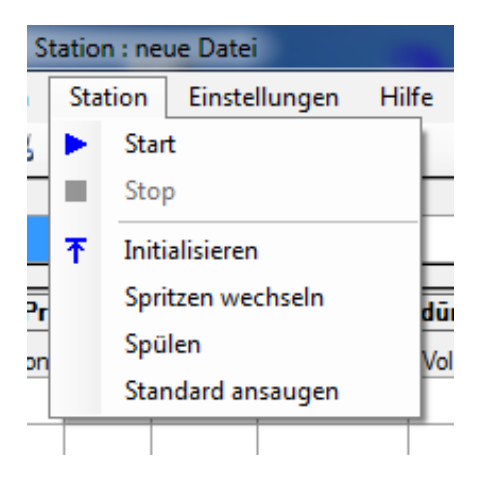

- **Start:** Startet die Verdünnungen entsprechend der in der Tabelle angegebenen Werte
- **Stop:** Stoppt die laufende Sequenz
- **Initialisieren:** Initialisiert Dilutor und Sampler. Wird bei Start einer Verdünnung automatisch ausgeführt.
- **Spritzen wechseln:**Fährt die Spritzenantriebe nach unten, um einen Spritzenwechsel zu ermöglichen
- **Spülen:** Führt eine Spülung durch unter Verwendung des in den Einstellungen angegebenen Spülvolumens. [Einstellungen / Station / Verschiedenes /Spülvolumen]
- **Standard ansaugen**:Funktion steht nur zur Verfügung, wenn Standards über Multiportventil angesaugt werden

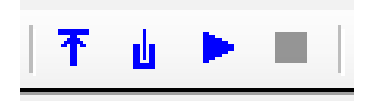

Die Befehle sind zum Teil auch über Icons erreichbar

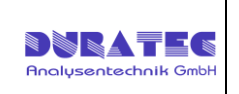

الماك

### <span id="page-13-0"></span>**3.4.3 Menü Einstellungen**

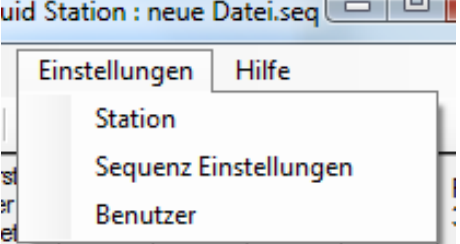

### **Station**

#### **Diluenten**

Unter "Diluent Name" muss der aktuelle Name des angeschlossenen Diluenten eingegeben werden. Dieser Name muss genau mit dem angegebenen Name in der Probentabelle übereinstimmen. Ist dem Microlab an der Diluentseite noch ein Multiportventil vorgeschaltet, sind mehrere Diluenten möglich.

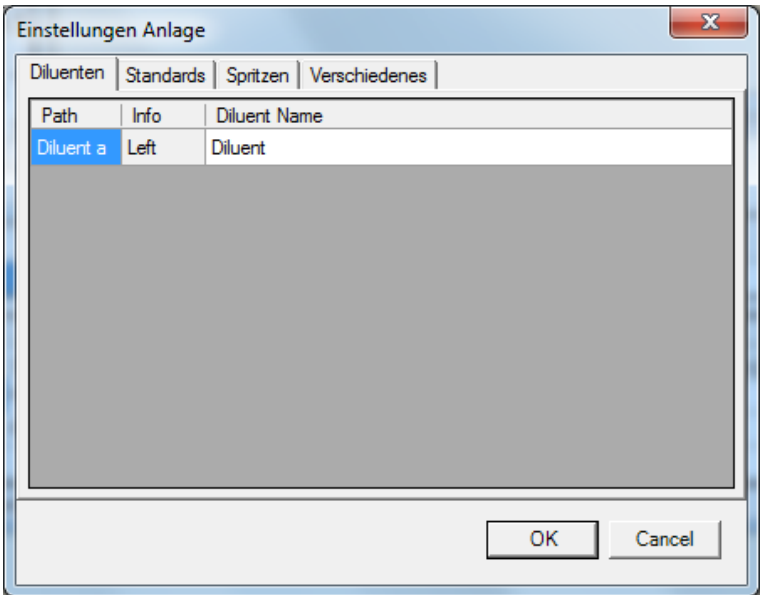

### **Standards**

Unter "Standard Name" wird die Bezeichnung des Standards eingegeben. Dieser Name erscheint dann in der Probentabelle im Auswahlfeld. Path definiert die Position des Standards (siehe Kapitel 2.5)

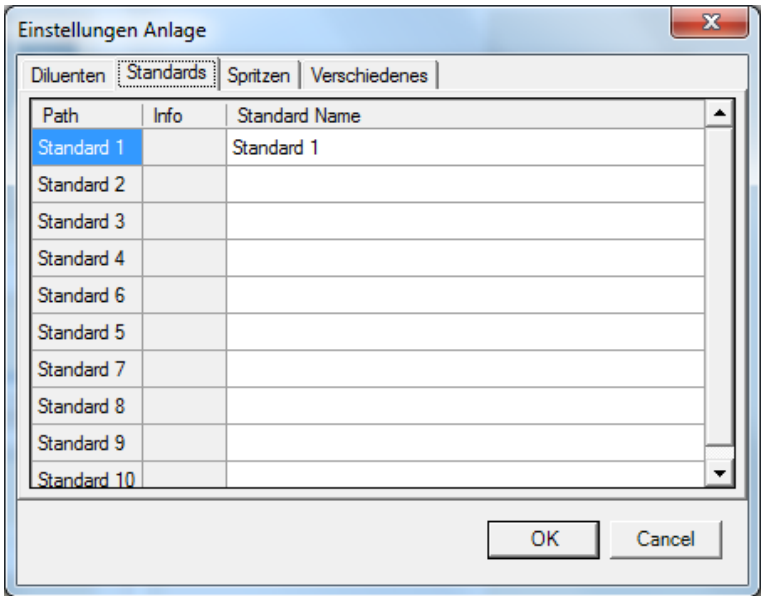

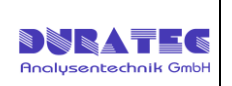

#### **Spritzen**

Unter "Spritzenvolumen" wir das Volumen der montierten Spritzen in µl eingetragen.

#### S1: linke Spritze S2: rechte Spritze

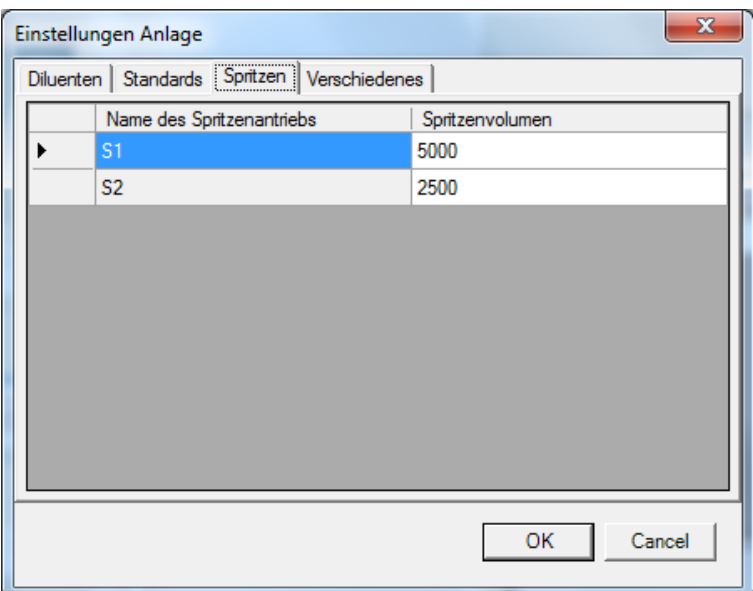

#### **Verschiedenes**

**Schleifenvolumen:** Volumen des Schlauches zwischen Probennadel und Ventil Microlab. Hier sollten der Wert eingegeben werden, der auf dem Schlauch vermerkt ist. Die korrekte Eingabe blockiert Verdünnungen, bei denen Probe in die Spritze gezogen werden könnte.

**Spülvolumen:** Volumen, welches gespült wird bei betätigen der Spülfunktion [Station/Spülen]

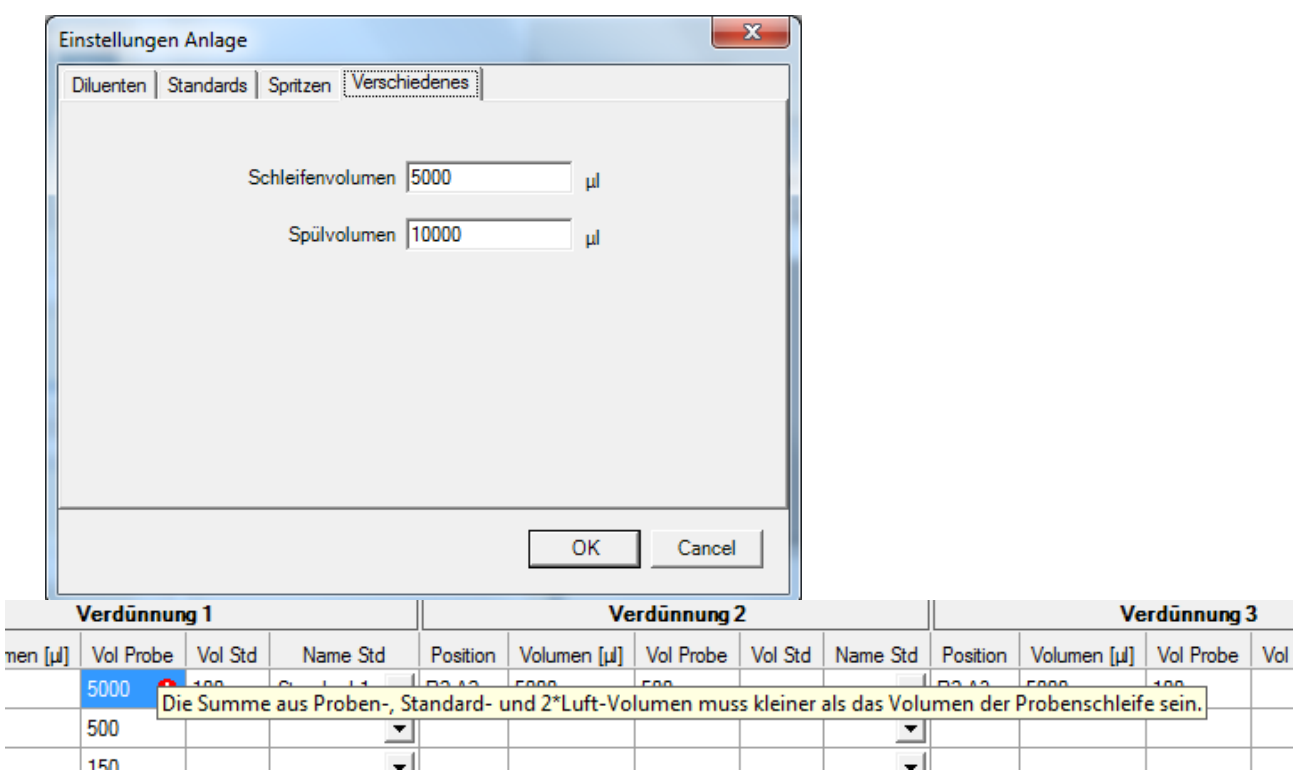

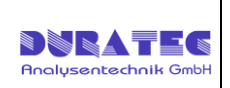

### **Sequenz Einstellungen**

Die Einstellungen aus diesem Dialog werden zusammen mit der Sequenz gespeichert, können also individuell für jede Sequenz verschieden sein.

### **Volumina**

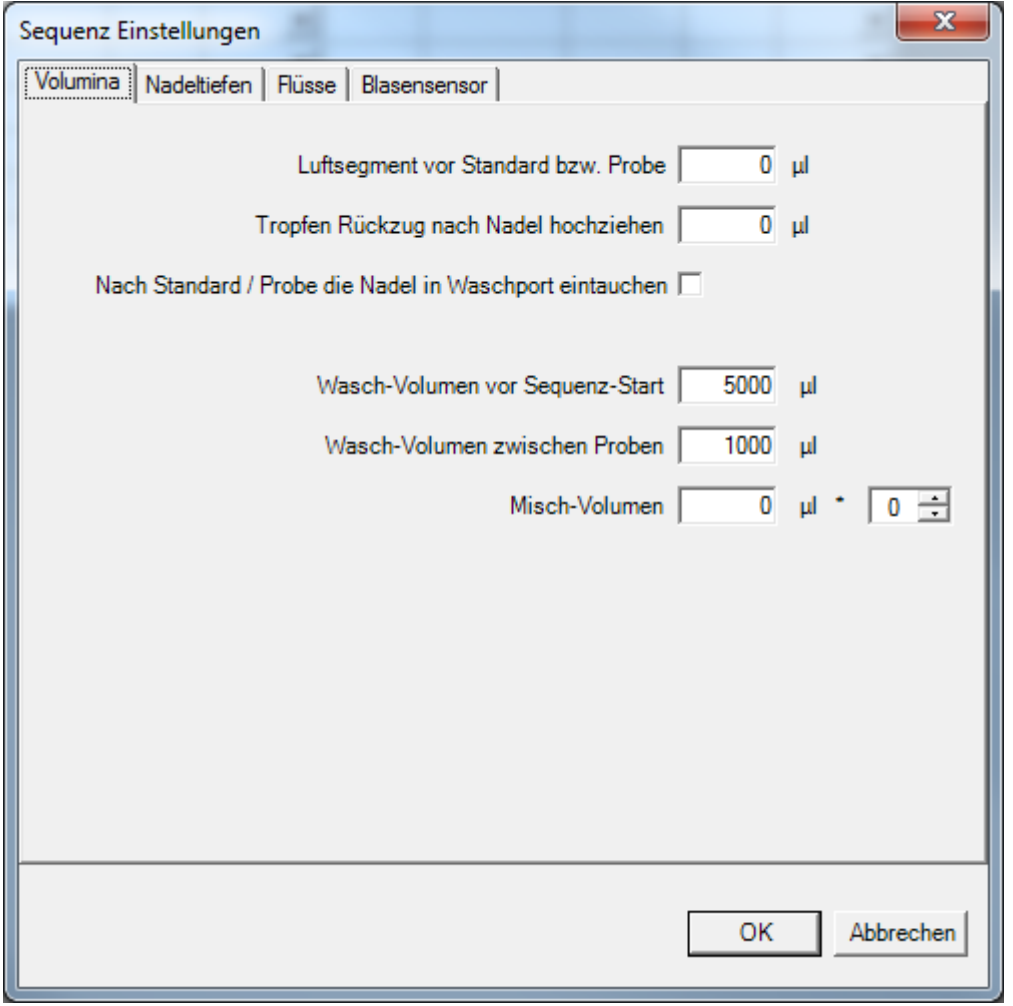

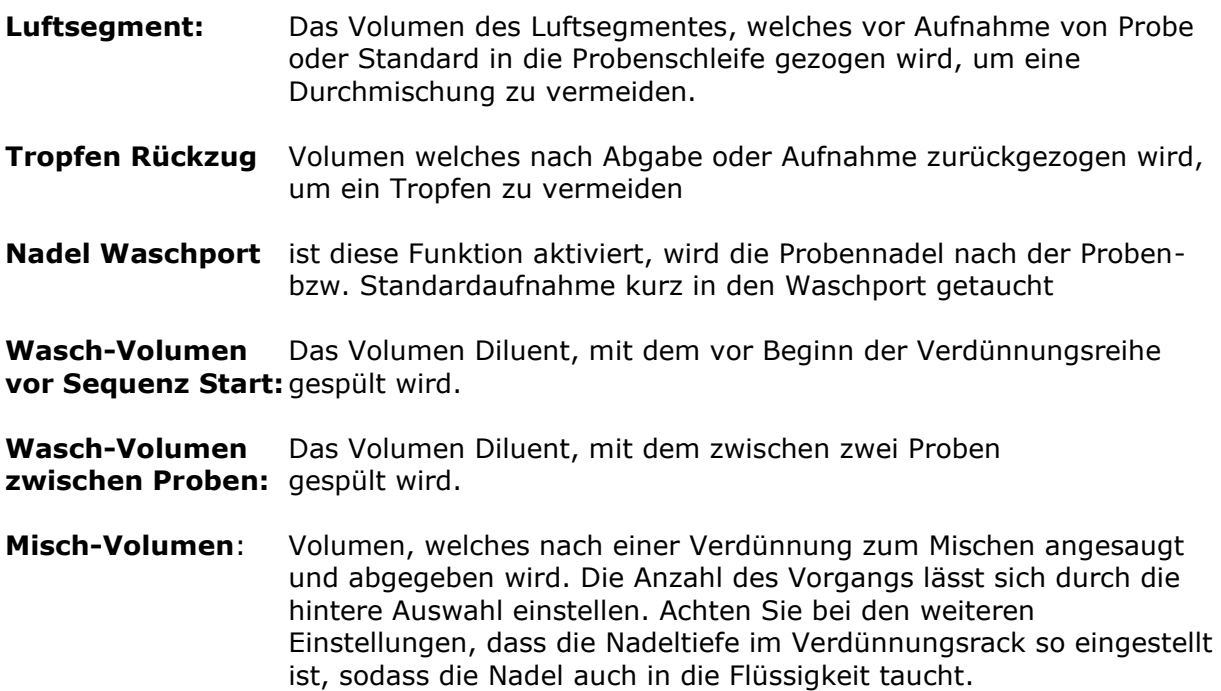

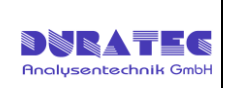

### **Nadeltiefen**

Die Nadeltiefen können für jede Sequenz individuell eingestellt werden. Die Nadeltiefe bemisst sich von ganz eingezogener Nadel (0mm) bis ganz ausgefahrene Nadel (150mm).

Bei der Auswahl der Nadeltiefe sollte darauf geachtet werden, dass die Nadel nicht auf den Gefäßboden aufsitzt bzw. dass keine Partikel/Sediment aus der Probe aufgezogen werden (falls vorhanden).

Erfolgt hier keine Eingabe werden folgende Werte verwendet:

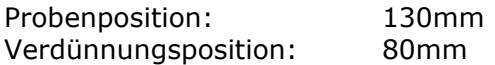

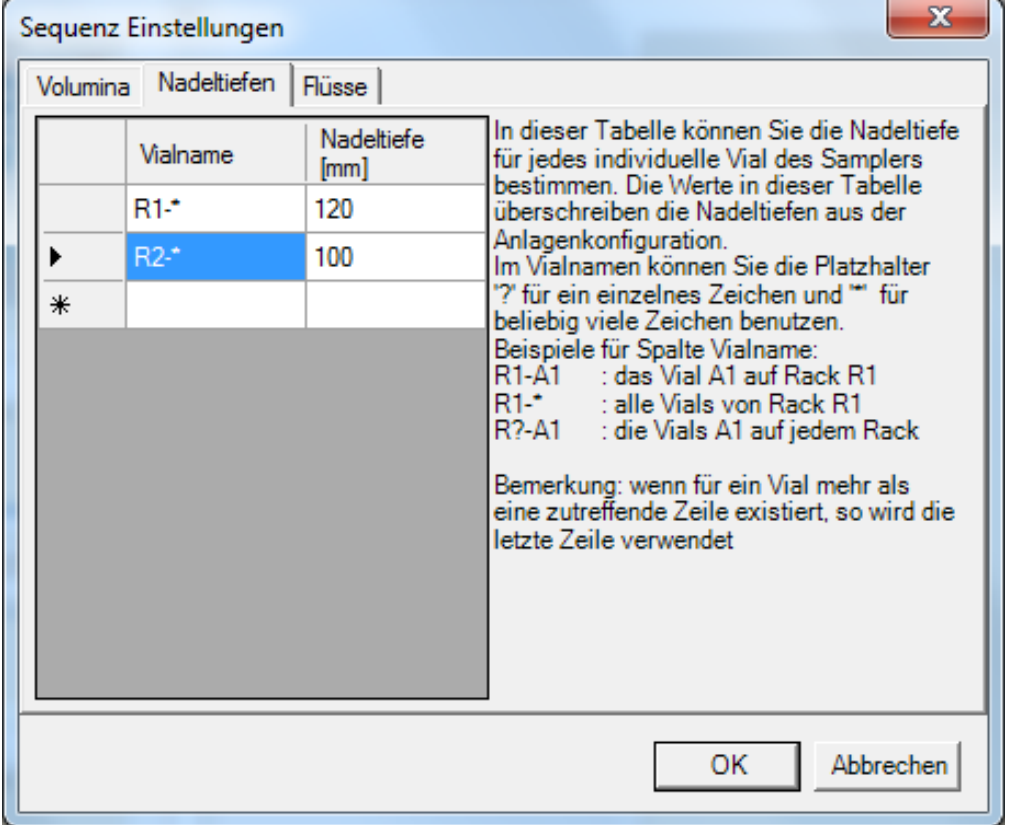

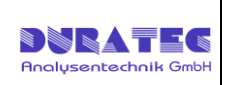

#### **Flüsse**

Wenn unter Flüsse nichts eingetragen ist, nimmt das System die Standardflüsse für die entsprechende Spritzengröße.

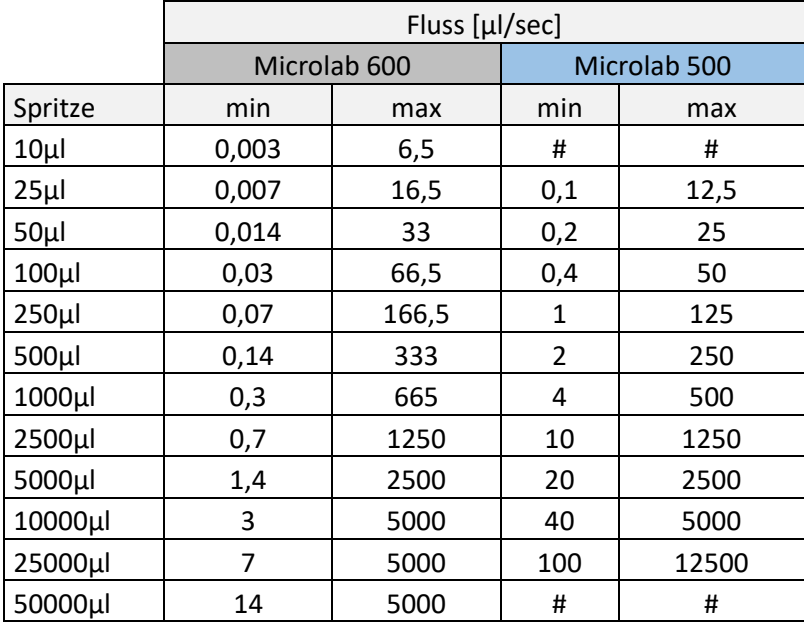

Diese können prinzipiell beibehalten werden. Flüsse sollten nur geändert werden wenn:

- es zur Luftblasenbildung beim Ansaugen des Diluenten kommt (langsamer Fluss)
- hochviskose Proben gezogen werden (langsamer Fluss)
- es bei der Abgabe zu stark spritzt (langsamer Fluss)

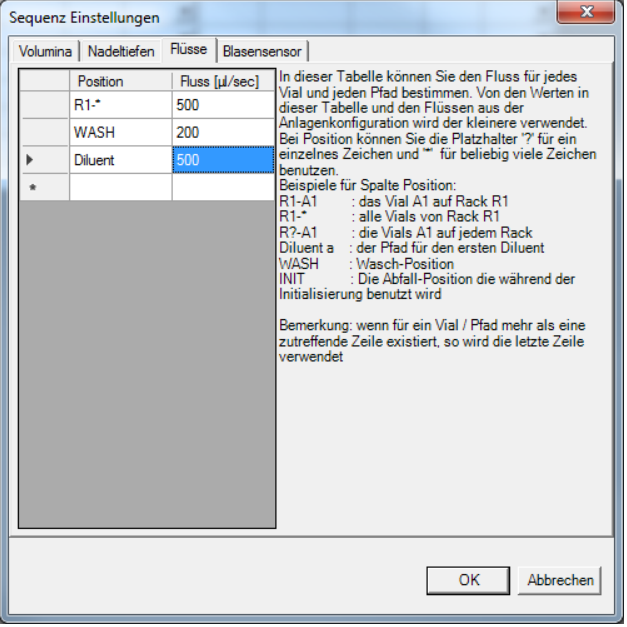

Wenn Flüsse außerhalb der Grenzen eingegeben werden, passt das System den Fluss auf den nächstmöglichen Wert an. In der Anzeige bleibt jedoch der Falsche Fluss stehen.

Position Diluent: Ansauggeschwindigkeit Diluent Position Rack: Ansauggeschwindigkeit Probe bzw. Abgabegeschwindigkeit Verdünnung je nach ausgewählter Position

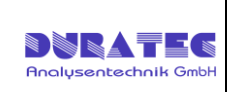

### **Benutzer**

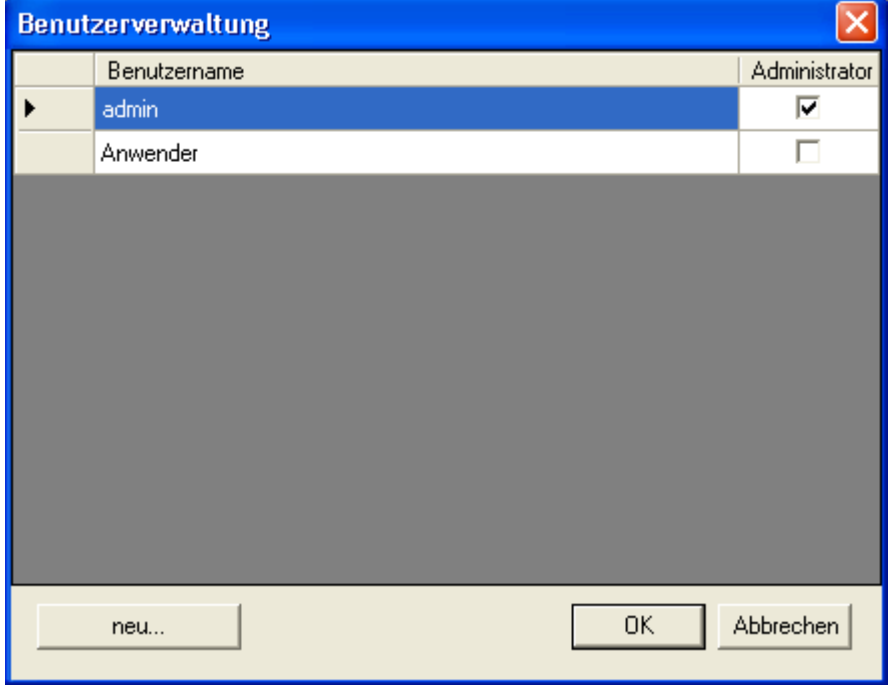

Erlaubt das Anlegen neuer Benutzer und Einstellung der Rechte.

*Ein als Administrator gekennzeichneter Nutzer bekommt das "Settings"-Menü sowie die "Speichern"-Menüpunkte angezeigt, welche für "normale" Anwender unsichtbar sind.* Im Auslieferungszustand gibt es nur den Nutzer "admin", ohne Passwort.

Durch Click auf "neu..." erscheint folgender Dialog:

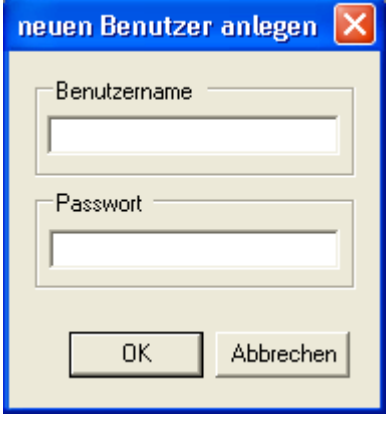

Geben Sie hier einen Benutzernamen und ein dazugehöriges Passwort (kann auch leer sein) ein. Ist der eingegebene Benutzername bereits vorhanden, so wird nachgefragt, ob der Benutzer überschrieben werden soll. Dies ist dann sinnvoll, wenn Sie das Passwort eines Nutzers ändern wollen

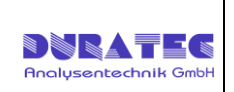

## <span id="page-19-0"></span>**3.4.4 Menü Hilfe**

Hier werden die Verfügbaren Handbücher angezeigt und unter Info ist die Versionsnummer der Software ersichtlich.

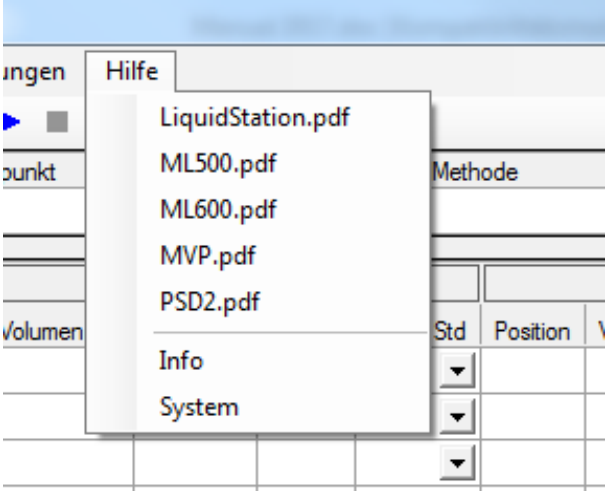

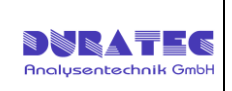

# <span id="page-20-0"></span>**4 Service & Sicherheitshinweise**

# <span id="page-20-1"></span>*4.1 Dilutor Microlab 500/600*

Lesen Sie hierzu die entsprechenden Geräte Handbücher. Diese Finden Sie unter [Hilfe/Manuals Hamilton]

# <span id="page-20-2"></span>*4.2 Probenstation PS-C280/560*

An diesem Gerät ist kein spezieller Service/Wartung notwendig. Weitere Informationen entnehmen Sie den Gerätehandbüchern.

# <span id="page-20-3"></span>*4.3 Spritzenwechsel*

Fahren Sie zum Ausbau der Spritzen über [Station/Spritzen wechseln] herunter.

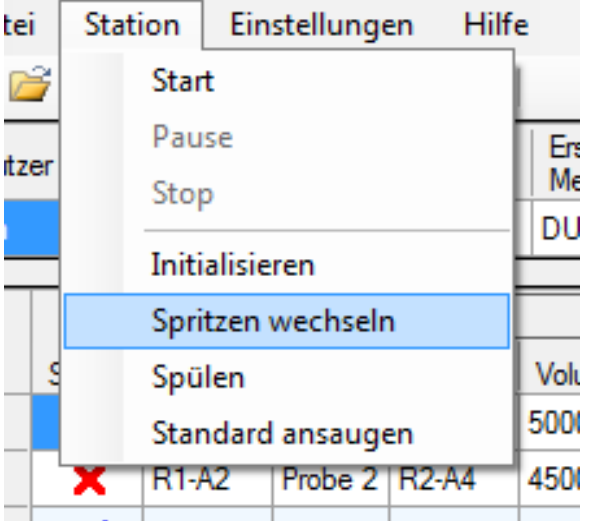

Bauen Sie die neuen Spritzen ein und bestätigen Sie danach mit [OK]

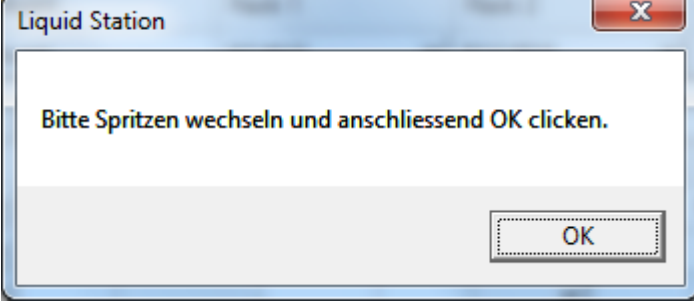

# <span id="page-20-4"></span>*4.4 Reinigung und Pflege*

In regelmäßigen Abständen sollte das Gesamtsystem mit einem reinen Medium gespült werden. Nutzen Sie hierzu die Spülfunktion [Station/Spülen].

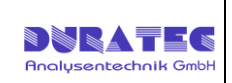

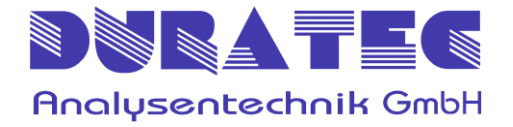

Rheinauer Str. 4 D-68766 Hockenheim (Germany)

Tel. +49 6205 9450 – 0 Fax +49 6205 9450 – 33

info@duratec.de www.duratec.de